## codiceAOO - CIRCOLARI - 0000312 - 29/05/2020 - C29/B - SCRUTINI - DEBITI - U

**Nel registro elettronico è stato inserito il bottone PAI vi si accede cliccando :**

- **LE MIE CLASSI** quindi la voce
- **VOTI** e poi la voce
- **PROPOSTE**

A questo punto si devono inserire nella colonna le proposte di voto e nella colonna in parte si trova la voce PAI, se la proposta di voto è insufficiente fare la spunta sul quadratino PAI

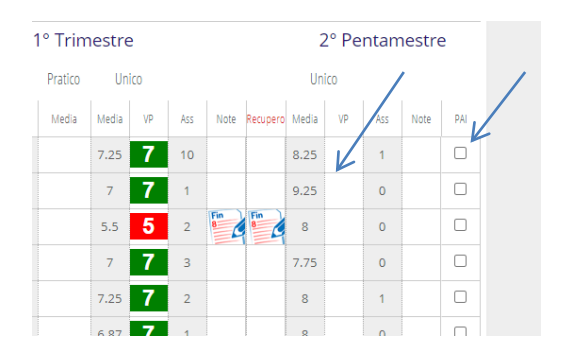

Quindi cliccare su icona PAI, si apre una pagina con attivo lo spazio in corrispondenza dell'alunno che ha riportato l'insufficienza e in quello spazio inserire

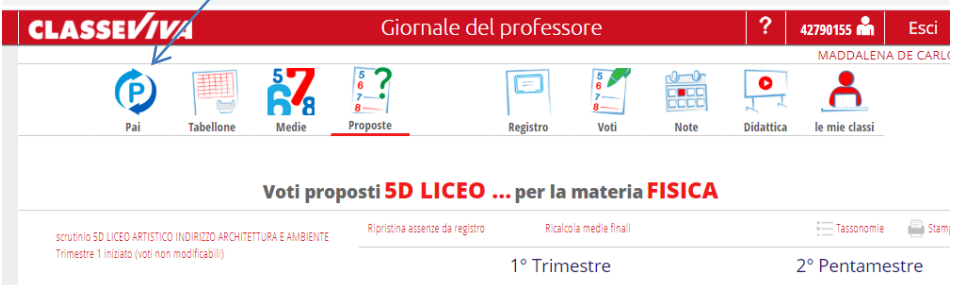

Si apre una pagina con attivo lo spazio in corrispondenza dell'alunno che ha riportato l'insufficienza e in quello spazio il docente compila secondo quanto scritto nelle colonne , ogni docente compila il PAI per gli alunni che sono insufficienti nella sua disciplina e alla fine si genera il PAI dello studente che contiene tutte le discipline da riallineare. La famiglia riceverà il PAI assieme alla pagella online dopo gli scrutini.

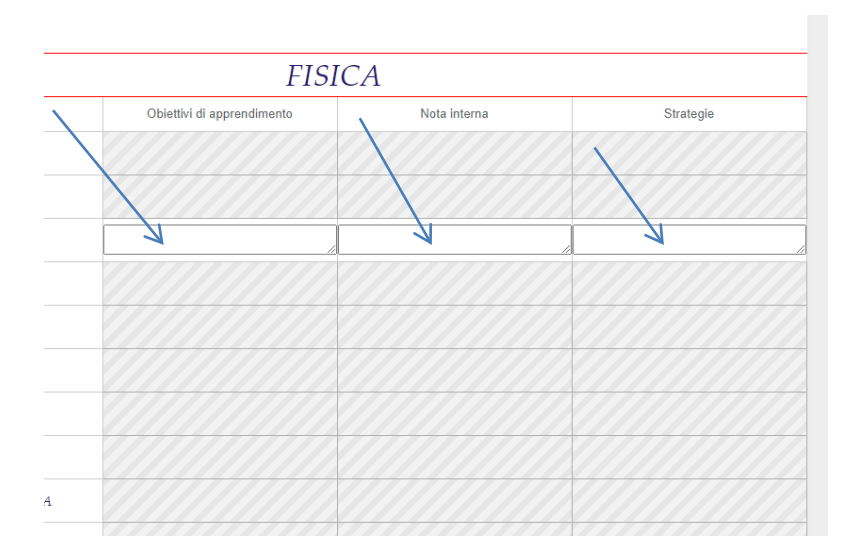